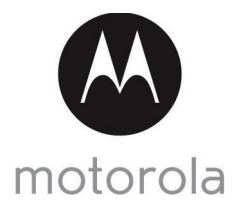

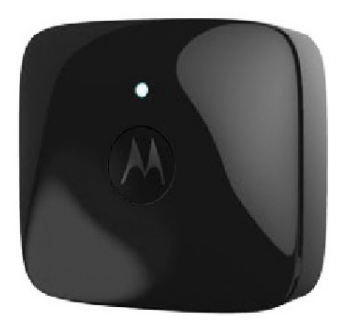

# User's Guide

### Wearable Pet Tracker with GPS and Mobile Network

# Model: SCOUT2500

*The features described in this User's Guide are subject to modifications without prior notice.*

# *Welcome... to your new Motorola Pet Tracker!*

Thank you for purchasing the Motorola Pet Tracker. With SCOUT2500 you will always see where your dog or cat is located, safely around the house or patrolling the streets. Set a Geo fence for your pet, and receive alerts on your smart device if he or she leaves the defined perimeter.

Please retain your original dated sales receipt for your records. For warranty service of your Motorola product, you will need to provide a copy of your dated sales receipt to confirm warranty status. Registration is not required for warranty coverage.

For product related questions, please call:

#### **+49 (0) 1805 938 802 (Europe) E-mail: motorola-mdp@tdm.de On the Web: www.motorolahome.com/support**

This User Guide provides you with all the information you need to get the most from the product. As part of our ongoing effort to improve our products, features and on-screen displays may change from time to time.

#### **We recommend you visit our website www.motorolahome.com/ support to get the latest User Guide.**

Before using this product:

- Verify you have the most current version of the User Guide.
- We recommend you read and follow all instructions in the User Guide.
- Upgrade the product's app and firmware (see page [21](#page-20-0)).

# **Got everything?**

- 1 x Pet Tracker (with integrated battery)
- 2 x Silicone Cover
- 1 x Power Adapter for the Pet Tracker
- 1 x Quick Start Guide

# *Overview of the Pet Tracker*

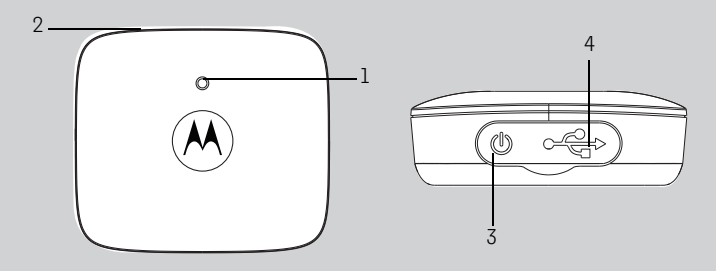

- **1. LED indicator**
- **2. Temperature sensor**
- **3. Power On/Off button**  *(with waterproof cover)*
- **4. Micro USB Charging Socket**  *(with waterproof cover)*

### **How the Pet Tracker works**

The mobile network enabled Pet Tracker is integrated with GPS and temperature sensor. It offers a quick and easy way for you to track the location of your dog and receive notifications when they escape from the virtual fence. The Pet Tracker sends alerts to your smart device through an App called "Hubble for Pets".

### **Free 1-year Subscription for Mobile Network Connection**

The Pet Tracker comes with a free 1-year subscription for mobile network connection.

### **Important guidelines when using the Pet Tracker**

- Do not make your dog wear the Pet Tracker for more than 12 hours continuously.
- Do not connect a leash to the Pet Tracker.
- When connecting a separate collar for the leash, make sure that it does not add pressure on the Pet Tracker.
- Use of other 2.4 GHz products, such as other wireless networks, Bluetooth® systems or microwave ovens may cause interference with this product. Keep the Pet Tracker away from these types of products, or turn them OFF if they appear to be causing interference.
- Always ensure that you have a mobile connection available.

motorola

# **[T](#page-5-0)able of contents**

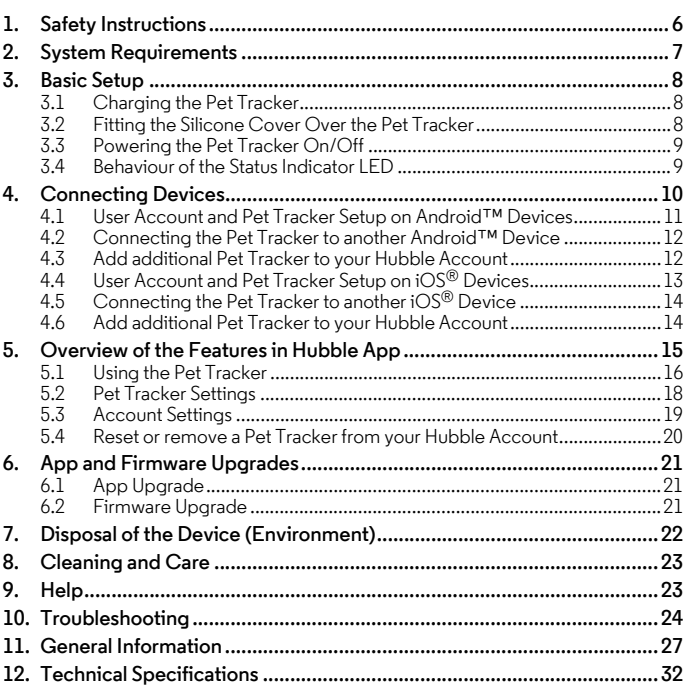

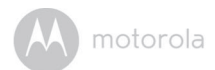

# <span id="page-5-0"></span>*1. Safety Instructions*

# **WARNING:**

**As with any electrical device, supervision of your pet's usage should be exercised until your pet is acclimated to the product. If your pet is prone to chewing, we strongly recommend that you keep this and all other electrical devices out of its reach.** 

#### *WARNING*

*This Pet Tracker is compliant with all relevant electromagnetic field standards and is, when handled as described in the User's Guide, safe to use. Therefore, always read the instructions in this User's Guide carefully before using the product.*

- This product is not a toy. Do not allow children to play with it.
- This product is not a substitute for responsible supervision of your dog.
- Test this product and all its functions so that you are familiar with it prior to actual use.
- Only use the Power Adapter provided.
- Do not use other power adapters as this may damage the device.
- Never use extension cords with Power Adapters.
- Do not touch the plug contacts with sharp or metal objects.
- Keep this User's Guide for future reference.

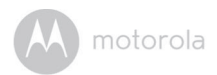

# <span id="page-6-0"></span>*2. System Requirements*

#### **Android™ System**

• Version 4.2 and above

#### **iOS®**

• Version 7.0 and above

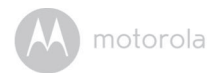

# <span id="page-7-0"></span>*3. Basic Setup*

# <span id="page-7-1"></span>**3.1 Charging the Pet Tracker**

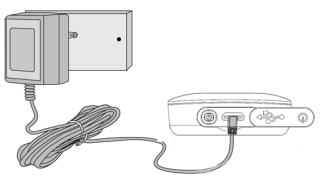

*It takes about 6 hours to fully charge the battery pack prior to initial use.*

- **1.** Connect the power adapter to a mains power socket and insert the plug into the micro USB socket on the Pet Tracker. Only use the supplied power adapter (5V DC / 1000mA) with the Micro USB plug.
- **2.** The status indicator LED lights up solid red, which indicates that it is charging.

#### *Note*

*Only use the enclosed power adapter (5V DC / 1000mA).*

*The average battery life is approximately 100 hours, depending on usage. The*  Pet Tracker send alerts to the App when the battery is low. To conserve battery *life, press and hold the* **POWER KEY** *to switch off the Pet Tracker when it is not in use.*

# <span id="page-7-2"></span>**3.2 Fitting the Silicone Cover Over the Pet Tracker**

The silicone cover is moulded to form and fit tightly over the Pet Tracker.

Make sure that the section that is marked with a power button fits right over the power button of the Pet Tracker so that you can operate the power button easily through the cover.

motorola

# <span id="page-8-0"></span>**3.3 Powering the Pet Tracker On/Off**

To power on the Pet Tracker, press and hold the **POWER KEY** for approximately 3 seconds. The LED lights up in solid green.

To power off the Pet Tracker, press and hold the **POWER KEY** for approximately 2 seconds. The LED flashes in green before it goes off.

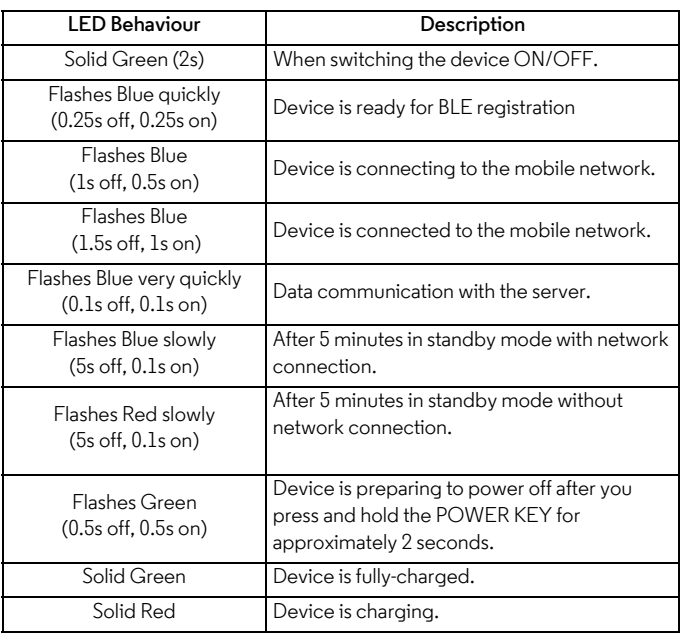

# <span id="page-8-1"></span>**3.4 Behaviour of the Status Indicator LED**

#### *Note*

*All LEDs will cease to flash after 10 minutes of continuous flashing in any mode.*

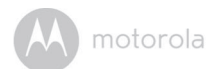

# <span id="page-9-0"></span>*4. Connecting Devices*

#### **How does it work?**

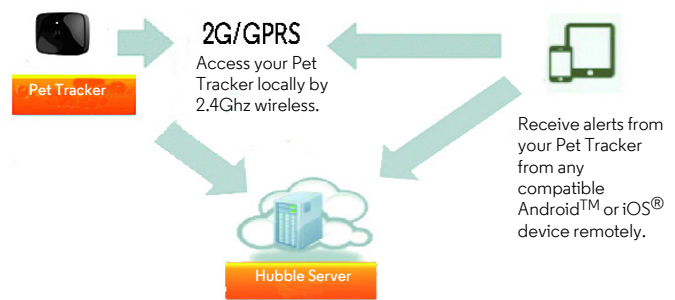

When a user tries to access the Pet Tracker, the Hubble server will authenticate the user's identity before it grants access to the Pet Tracker.

#### *Important*

*Make sure to plug in the AC adaptor to the device and charge the battery for more than 6 hours before starting installation.*

#### **Setup**

- Connect the power adapter to a mains power socket and insert the plug into the micro USB socket on the Pet Tracker.
- Press and hold the **POWER KEY** for approximately 3 seconds to switch it on. When switched on, the LED lights up in solid green.

#### *Note*

*You can only setup via a compatible smart device, such as smartphone or tablet, and not via a PC.*

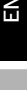

Android<sup>TM</sup> **AndroidTM**

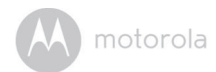

#### <span id="page-10-0"></span>**4.1 User Account and Pet Tracker Setup on Android™ Devices**

#### **What you need**

- Pet Tracker
- Pet Tracker Power Adapter
- Device with Android™ system version 4.2 and above

### **4.1.1 Download Hubble for Pets App**

- On your Android™ device, go to Google Play™ Store to search for "**Hubble for Pets**".
- Download "**Hubble for Pets**" App from Google Play™ Store and install it on your Android™ device.

## **4.1.2 Run Hubble for Pets App on Android™ Device**

- Ensure that your Android™ device is connected to your Wi-Fi® router.
- Run "**Hubble for Pets**" App.
- Tap **Get Started**, enter your account information, read through the Terms of Service, then select "**I agree to the Terms of Use**" before you tap **Create account**.

#### *Note*

*If you already have a Hubble App account, please select Already have an Account? to go to the next step.*

### <span id="page-10-1"></span>**4.1.3 Powering On the Pet Tracker**

- Connect the power adapter to a mains power socket and insert the plug into the micro USB socket on the Pet Tracker.
- Press and hold the **POWER KEY** for approximately 3 seconds to switch on.
- When on, the LED lights up in solid green.

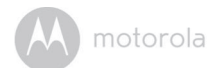

### **4.1.4 Adding the Pet Tracker to your Account**

- Tap  $\Box$  on the top right corner of the screen to add Pet Tracker.
- Turn on the Pet tracker and wait for the Blue LED to start flashing.
- Tap **Continue**. The App will automatically search for the Pet Tracker.
- Tap to select the **Pet Tracker** *(Scout2500-xxxx)*.
- Tap **Continue**. It will take a few minutes for the Pet Tracker to connect to your Hubble Account.
- If connection fails, please tap **Retry** and repeat the steps starting from the first bullet point.

## <span id="page-11-0"></span>**4.2 Connecting the Pet Tracker to another Android™ Device**

If you want to add the Pet tracker to another Hubble account, you have to remove it from the original account before adding into another account. (see [see 5.4 "Reset or remove a Pet Tracker from your Hubble Account"](#page-19-0))

- Download and install "Hubble for Pets" app on another Android™ device.
- Run "Hubble for Pets" app on the Android™ Device.
- Login with the same Hubble account and repeat the steps starting from 4.1.4.

# <span id="page-11-1"></span>**4.3 Add additional Pet Tracker to your Hubble Account**

There is no limit on the number of Pet Trackers you can add to your Hubble Account.

To add another Pet Tracker to your Hubble Account, repeat the steps starting from [4.1.3.](#page-10-1)

**iOS ®**

motorola

# <span id="page-12-0"></span>**4.4 User Account and Pet Tracker Setup on iOS® Devices**

#### **What you need**

- Pet Tracker
- Pet Tracker Power Adapter
- Any iOS® Device with iOS version 7.0 and above

### **4.4.1 Download Hubble for Pets App**

- On your iOS® device, go to the App Store to search for "**Hubble for Pets**".
- Download "**Hubble for Pets**" App and install it on your iOS® device.

## **4.4.2 Run Hubble App on your iOS® Device**

- Ensure that your iOS<sup>®</sup> device is connected to your Wi-Fi<sup>®</sup> Router.
- Run the "**Hubble for Pets**" App.
- Enter your account information, read through the Terms of Service, and then select "**I agree to the Terms of Service**" before you tap **Create**.

#### *Note*

*If you already have a Hubble App account, please select Already have an Account? to go to the next step.*

# <span id="page-12-1"></span>**4.4.3 Powering On the Pet Tracker**

- Connect the power adapter to a mains power socket and insert the plug into the micro USB socket on the Pet Tracker.
- Press and hold the **POWER KEY** for approximately 3 seconds to switch on.
- When on, the LED lights up in solid areen.

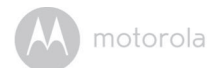

### **4.4.4 Adding the Pet Tracker to your Account**

- Tap  $\Box$  on the top right corner of the screen to add Pet Tracker.
- Turn on the Pet tracker and wait for the Blue LED to start flashing.
- Tap **Continue**. The App will automatically search for the Pet Tracker.
- Tap to select the **Pet Tracker** *(Scout2500-xxxx)*.
- Tap **Continue**. It will take a few minutes for the Pet Tracker to connect to your Hubble Account.
- If connection fails, please tap **Retry** and repeat the steps starting from the first bullet point.

# <span id="page-13-0"></span>**4.5 Connecting the Pet Tracker to another iOS® Device**

If you want to add the Pet tracker to another Hubble account, you have to remove it from the original account before adding into another account. (see [see 5.4 "Reset or remove a Pet Tracker from your Hubble Account"](#page-19-0))

- Download and install "Hubble for Pets" app on another  $iOS^{\circledR}$  device.
- Run "Hubble for Pets" app on the iOS<sup>®</sup> Device.
- Login with the same Hubble account and repeat the steps starting from 4.4.4.

# <span id="page-13-1"></span>**4.6 Add additional Pet Tracker to your Hubble Account**

There is no limit on the number of Pet Trackers you can add to your Hubble Account.

To add another Pet Tracker to your Hubble Account, repeat the steps starting from [4.4.3.](#page-12-1)

motorola

# <span id="page-14-0"></span>*5. Overview of the Features in Hubble App*

#### **Geo Fencing (see Fence Settings in Section [5.2\)](#page-17-0)**

Geo Fencing is a virtual boundary you can set up in the Hubble for Pets app. There are 3 predefined areas you can choose from. If your pet breaches this boundary, you will receive a notification and will be able to track his or her location in the app.

#### **Location Tracking (see GPS Settings in Section [5.2\)](#page-17-0)**

Unfortunately our pets do at times wander off and get lost. Location Tracking uses GPS signals to track the location of your pet and will help bring your best friend back home. If the Pet Tracker has not acquired the GPS signal yet or if the reception is obstructed, the Pet Tracker will use the closest mobile cell towers to determine the location of your pet. Once good GPS signal is received, the device will automatically switch to GPS signal which is much more accurate. Tracking in mobile mode requires a mobile subscription plan and being in a 2G coverage area. The 1st year of the mobile subscription is included in the purchase of the Pet Tracker.

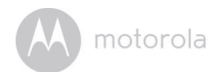

# <span id="page-15-0"></span>**5.1 Using the Pet Tracker**

- Run **Hubble for Pets** App on your smart device and login to your Hubble account.
- If you have more than 1 Pet Tracker in your account, tap Devices @ to select a Pet Tracker.

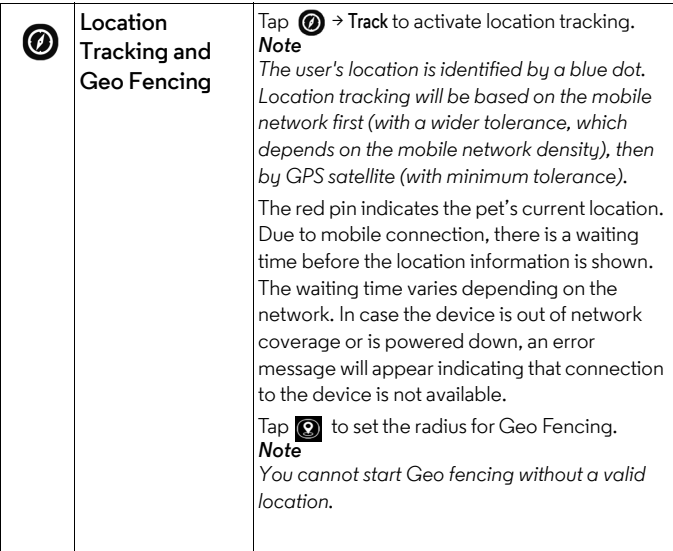

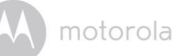

### **5.1.1 Free 1-year Subscription for Mobile Network Connection**

The Pet Tracker comes with a free 1-year subscription for mobile network connection.

The free subscription offers you 150 pings per month over 12 months after the Pet Tracker has been activated.

A ping is a communication request with the Pet Tracker over the mobile network. The following functions are enabled through ping requests when you are connected to the Pet Tracker via the mobile network:

- Get the pet's location
- Activate Geo Fence
- Receive alerts when your pet leaves the virtual boundaries

The ping counter starts at 150 every month and counts down each time you use one of the above functions. Note that unused Pings will not be carried over to the next month. The ping counter resets automatically to 150 at the start of the billing month, which is based on the activation date of the Pet Tracker. If 150 pings have been used up before the end of a month, mobile communication with the Pet Tracker will be suspended until the start of the next billing month.

However, if you want to use mobile network connection beyond the free 150 pings per month, you may check out our paid subscription service, details are available on http://www.hubbleconnected.com

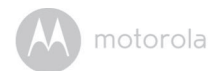

# <span id="page-17-0"></span>**5.2 Pet Tracker Settings**

- Run **Hubble for Pets** App on your smart device and login to your Hubble account.
- Tap  $\left(\bigstar\right)$  to enter Pet Tracker settings.
- Tap **Save** after you have modified the settings.

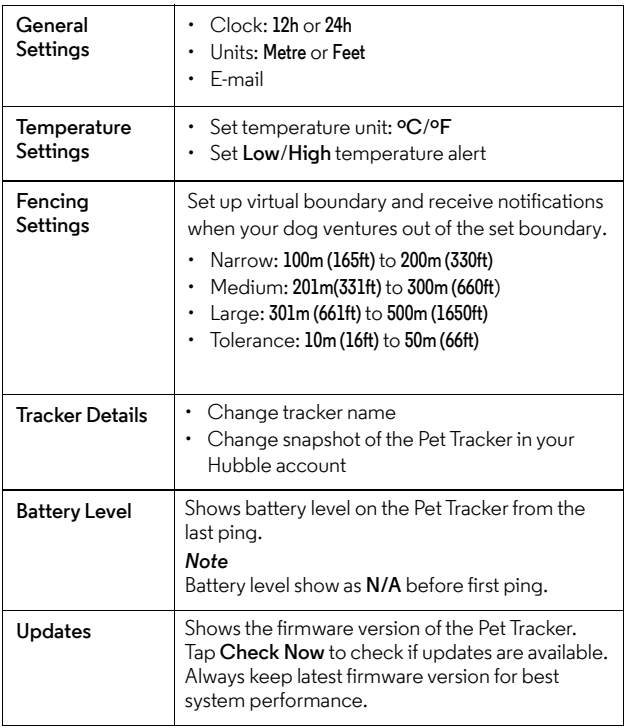

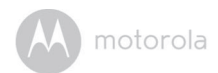

# <span id="page-18-0"></span>**5.3 Account Settings**

- Run **Hubble for Pets** App on your smart device and login to your Hubble account.
- Tap Account **Q**.
- You can modify the following settings:

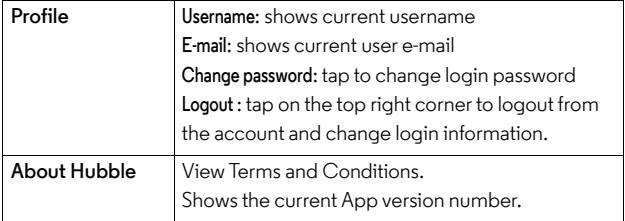

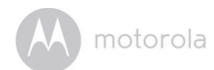

#### <span id="page-19-0"></span>**5.4 Reset or remove a Pet Tracker from your Hubble Account**

- Go to Settings (c) menu of the Pet Tracker you wish to remove (see Section [5.2\)](#page-17-0).
- Tap the trash bin icon  $\frac{1}{m}$  on the top right corner of the screen.
- Tap **Yes** to remove the Pet Tracker.
- The Pet Tracker will be de-registered from your Hubble Account.
- In order to return the Pet Tracker to registration mode, press the **POWER KEY (<sup>1</sup>**) 5 times within 6 seconds during power-up. The BLUE LED will flash rapidly.
- The Pet Tracker will reset and go into registration mode.

motorola

# <span id="page-20-1"></span><span id="page-20-0"></span>*6. App and Firmware Upgrades*

# <span id="page-20-2"></span>**6.1 App Upgrade**

You can find the latest version of Hubble App by visiting your mobile device's app store (e.g.: iTunes App Store, Google Play<sup>TM</sup>). From there, you can see what's new with the app and install the latest version.

Occasionally, Hubble Server will send you notifications that a newer version of the Hubble App is now available. While some of the upgrades simply keep your system running efficiently, some are critical to system functionality. We strongly recommend that you complete the upgrade as soon as possible.

# <span id="page-20-3"></span>**6.2 Firmware Upgrade**

The Pet Tracker is BLE-enabled and has over-the-air firmware upgrade capability. Firmware updates will be sent to the Pet Tracker via Hubble App. Please follow the app instructions for upgrade.

#### *Note*

*Firmware upgrades will not be performed automatically. You need to confirm the upgrade by following the procedures shown on the app.* 

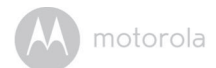

# <span id="page-21-0"></span>*7. Disposal of the Device (Environment)*

At the end of the product life cycle, you should not dispose of this product with normal household waste. Take this product to a collection point for the recycling of electrical and electronic equipment. The symbol on the product, user's guide and/or box indicates this.

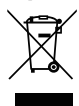

Some of the product materials can be reused if you take them to a recycling point. By reusing some parts or raw materials from used products you make an important contribution to the protection of the environment.

Please contact your local authorities in case you need more information on the collection points in your area.

Dispose of the battery pack in an environmentally-friendly manner according to your local regulations.

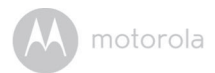

# <span id="page-22-0"></span>*8. Cleaning and Care*

- Check your dog's neck area for irritation and wash neck weekly.
- Every effort has been made to ensure high standards of reliability of your Pet Tracker. However, if something does go wrong, please do not try to repair it yourself – contact Customer Service for assistance.

# <span id="page-22-1"></span>*9. Help*

### *Noise Interference*

Use of other 2.4 GHz products, such as Bluetooth<sup>®</sup> systems or microwave ovens, may cause interference with this product. Keep the Pet Tracker at least 1.5 metres (5 feet) away from these types of products, or turn them off if they appear to be causing interference.

### *If you forgot your password*

If you do not remember your password, tap *Forgot Password* to submit your e-mail address. A new password will be sent to your e-mail address immediately.

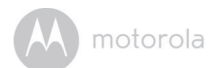

# <span id="page-23-0"></span>*10. Troubleshooting*

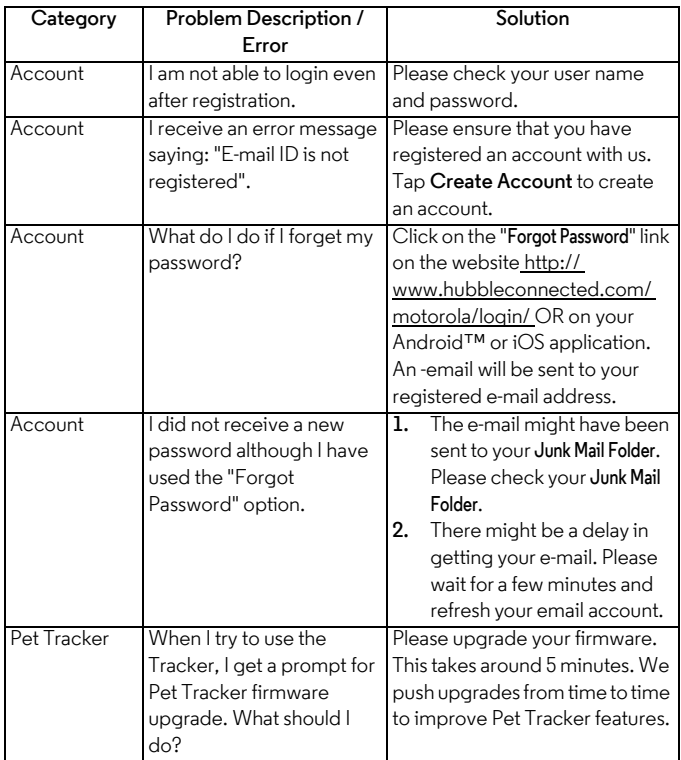

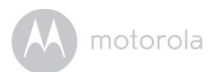

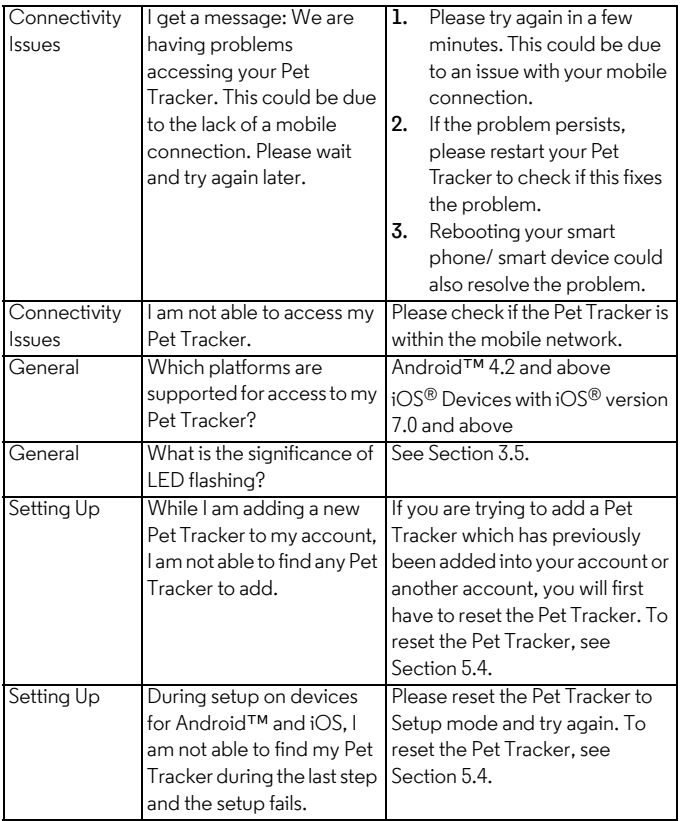

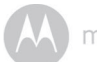

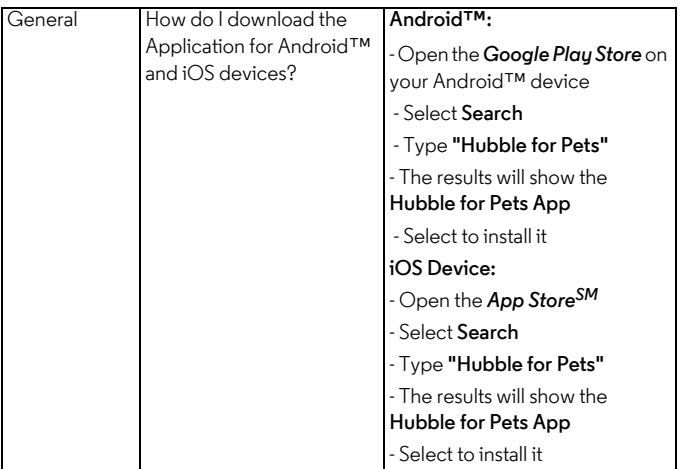

motorola

# <span id="page-26-0"></span>*11. General Information*

**lf your product is not working properly....**

- **1.** Read this User's Guide.
- **2.** Visit our website: www.motorolahome.com/support
- **3.** Contact Customer Service: +49 (0) 1805 938 802 (Europe) E-mail: motorola-mbp@tdm.de

# **Consumer Products and Accessories Limited Warranty**

Thank you for purchasing this Motorola branded product manufactured under license by Binatone Electronics International LTD ("BINATONE").

### *What Does this Warranty Cover?*

Subject to the exclusions contained below, BINATONE warrants that this Motorola branded product ("Product") or certified accessory ("Accessory") sold for use with this product that it manufactured to be free from defects in materials and workmanship under normal consumer usage for the period outlined below. This Warranty is your exclusive warranty and is not transferable.

### *Who is covered?*

This Warranty extends only to the first consumer purchaser, and is not transferable.

### *What will BINATONE do?*

BINATONE or its authorised distributor at its option and within a commercially reasonable time, will at no charge repair or replace any Products or Accessories that does not conform to this Warranty. We may use functionally equivalent reconditioned/ refurbished/ pre-owned or new Products, Accessories or parts.

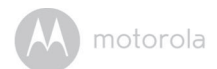

#### *What Other Limitations Are There?*

ANY IMPLIED WARRANTIES, INCLUDING WITHOUT LIMITATION THE IMPLIED WARRANTIES OF MERCHANTABILITY AND FITNESS FOR A PARTICULAR PURPOSE, SHALL BE LIMITED TO THE DURATION OF THIS LIMITED WARRANTY, OTHERWISE THE REPAIR OR REPLACEMENT PROVIDED UNDER THIS EXPRESS LIMITED WARRANTY IS THE EXCLUSIVE REMEDY OF THE CONSUMER, AND IS PROVIDED IN LIEU OF ALL OTHER WARRANTIES, EXPRESS OR IMPLIED. IN NO EVENT SHALL MOTOROLA OR BINATONE BE LIABLE, WHETHER IN CONTRACT OR TORT (INCLUDING NEGLIGENCE) FOR DAMAGES IN EXCESS OF THE PURCHASE PRICE OF THE PRODUCT OR ACCESSORY, OR FOR ANY INDIRECT, INCIDENTAL, SPECIAL OR CONSEQUENTIAL DAMAGES OF ANY KIND, OR LOSS OF REVENUE OR PROFITS, LOSS OF BUSINESS, LOSS OF INFORMATION OR OTHER FINANCIAL LOSS ARISING OUT OF OR IN CONNECTION WITH THE ABILITY OR INABILITY TO USE THE PRODUCTS OR ACCESSORIES TO THE FULL EXTENT THESE DAMAGES MAY BE DISCLAIMED BY LAW.

Some jurisdictions do not allow the limitation or exclusion of incidental or consequential damages, or limitation on the length of an implied warranty, so the above limitations or exclusions may not apply to you. This Warranty gives you specific legal rights, and you may also have other rights that vary from one jurisdiction to another.

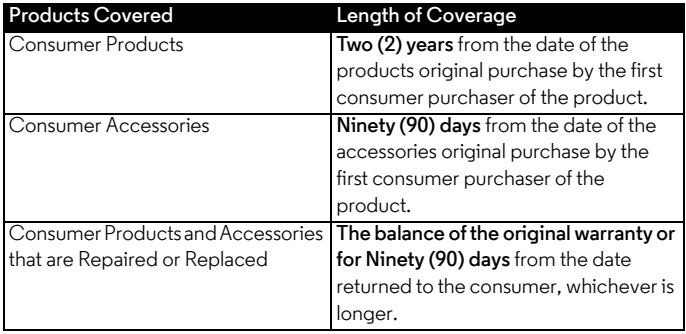

#### **Exclusions**

**Normal Wear and Tear.** Periodic maintenance, repair and replacement of parts due to normal wear and tear are excluded from coverage.

**Batteries.** Only batteries whose fully charged capacity falls below 80% of their rated capacity and batteries that leak are covered by this Warranty.

**Abuse & Misuse.** Defects or damage that result from: (a) improper operation, storage, misuse or abuse, accident or neglect, such as physical damage (cracks, scratches, etc.) to the surface of the product resulting from misuse; (b) contact with liquid, water, rain, extreme humidity or heavy perspiration, sand, dirt or the like, extreme heat, or food; (c) use of the Products or Accessories for commercial purposes or subjecting the Product or Accessory to abnormal usage or conditions; or (d) other acts which are not the fault of MOTOROLA or BINATONE, are excluded from coverage.

**Use of Non-Motorola branded Products and Accessories.** Defects or damage that result from the use of Non-Motorola branded or certified Products or Accessories or other peripheral equipment are excluded from coverage.

**Unauthorised Service or Modification.** Defects or damages resulting from service, testing, adjustment, installation, maintenance, alteration, or modification in any way by someone other than MOTOROLA, BINATONE or its authorised service centres, are excluded from coverage.

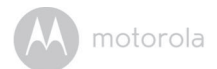

**Altered Products.** Products or Accessories with (a) serial numbers or date tags that have been removed, altered or obliterated; (b) broken seals or that show evidence of tampering; (c) mismatched board serial numbers; or (d) nonconforming or non-Motorola branded housings, or parts, are excluded from coverage.

**Communication Services.** Defects, damages, or the failure of Products or Accessories due to any communication service or signal you may subscribe to or use with the Products or Accessories is excluded from coverage.

#### *How to Obtain Warranty Service or Other Information?*

To obtain service or information, please call:

+49 (0) 1805 938 802 (Europe)

E-mail: motorola-mbp@tdm.de

You will receive instructions on how to ship the Products or Accessories at your expense and risk, to a BINATONE Authorised Repair Centre.

To obtain service, you must include: (a) the Product or Accessory; (b) the original proof of purchase (receipt) which includes the date, place and seller of the Product; (c) if a warranty card was included in your box, a completed warranty card showing the serial number of the Product; (d) a written description of the problem; and, most importantly; (e) your address and telephone number.

These terms and conditions constitute the complete warranty agreement between you and BINATONE regarding the Products or Accessories purchased by you, and supersede any prior agreement or representations, including representations made in any literature publications or promotional materials issued by BINATONE or representations made by any agent employee or staff of BINATONE, that may have been made in connection with the said purchase.

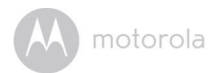

**BINATONE Electronics International Ltd.**  Floor 23A, 9Des Voeux Road West, Sheung Wan, Hong Kong. Tel: +852 28027388 Fax: +852 28028138 Website: www.binatonetelecom.com

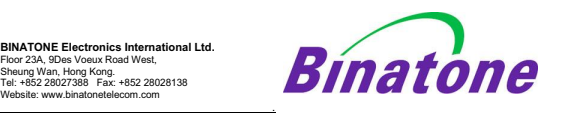

#### **EC Declaration of Conformity**

We the manufacturer / Importer **:** BINATONE Telecom PLC

1 Apsley Way, London, NW2 7HF, UK

Declare under our sole responsibility that the following product

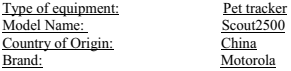

complies with the essential protection requirements of R&TTE Directive 1999/5/EC on the approximation of the laws of the Member States relating to *Radio Spectrum Matters*, the Council Directive /108/EC on the approximation of the laws of the Member States relating to *electromagnetic compatibility (EMC)* and the European Community Directive 2006/95/EC relating to *Electrical Safety.* 

C F

Assessment of compliance of the product with the requirements relating to the essential requirements according to Article 3 R&TTE was based on Annex III of the Directive 1999/5/EC and the following standard:

Applicable standards: **EN 301 489-17 V2.2.1(2012-09) EN 301 489-7 V1.3.1 (2005-11) EN 301 489-3 V1.6.1 (2013-08) EN 301 489-1 V1.9.2 (2011-09) EN 301 511 V9.0.2 (2003-03) EN 62479:2010; EN 60950-1:2006+A11:2009+A1:2010+A12:2011+A2:2013 EN 50566:2013;EN 62209-2:2010 EN 300 440-1 V1.6.1 (2010-08) EN 300 440-2 V1.4.1 (2010-08)**  Manufacturer / Importer

(signature of authorized person)

Position: Product Manager Full Name: Henry Leung Date: 19 Sep 15

Signature:

**ENGLISH**

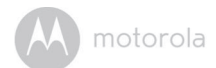

# <span id="page-31-0"></span>*12. Technical Specifications*

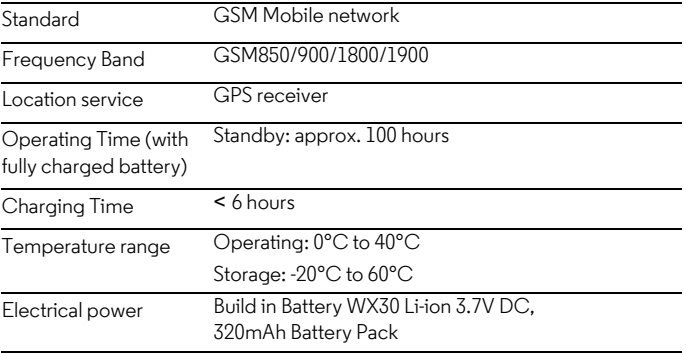

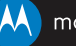

### motorola

Manufactured, distributed or sold by Binatone Electronics International LTD., official licensee for this product. MOTOROLA and the Stylised M logo are trademarks or registered trademarks of Motorola Trademark Holdings, LLC. and are used under license. Apple logo and Safari are trademarks of Apple Inc., registered in the U.S. and other countries. App Store is a service mark of Apple Inc. Google Play, Android, and Chrome are trademarks of Google Inc. Wi-Fi is a trademark of the Wi-Fi Alliance. All other trademarks are the property of their respective owners. © 2016 Motorola Mobility LLC. All rights reserved.

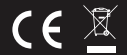

EU\_EN Version 3.0 Printed in China